# **Opening Adobe PDF Documents in Microsoft Edge**

The Wisconsin Department of Revenue (DOR) uses the Adobe platform for maximum compatibility with our users' systems. Follow the steps below to download and open Adobe PDF documents on your computer using Microsoft Edge.

#### **Step A**

- 1. Right click the PDF file
- 2. Choose "Save target as…"

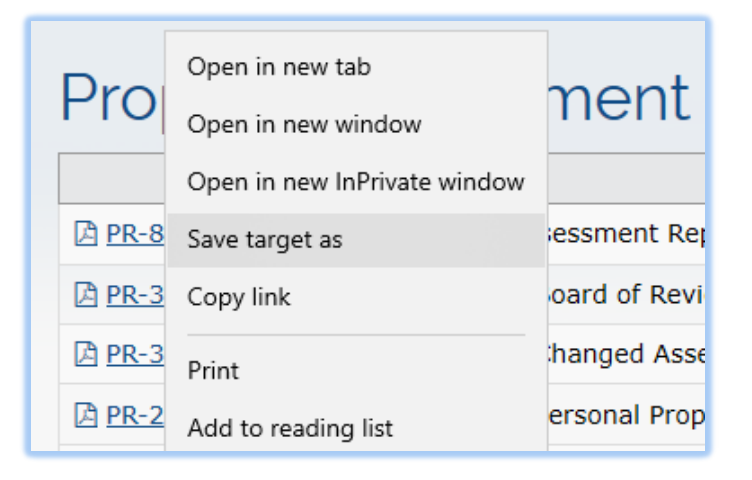

### **Step B**

- 1. Save the file choose the location on your computer where you would like to save the document
- 2. Verify the file name and location so you can easily find the file after saving it

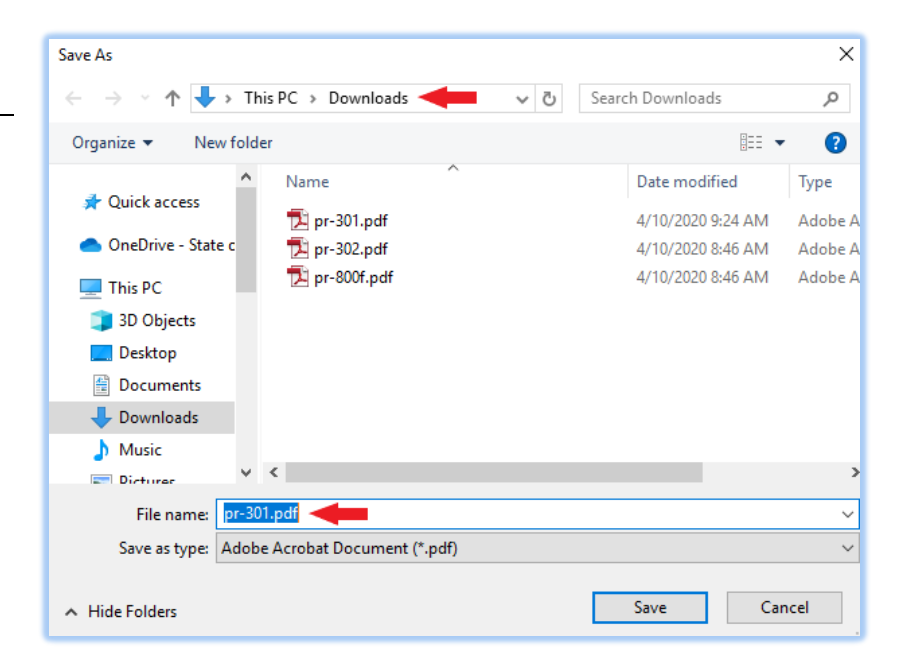

## **Step C**

After saving the document, you will see a bar at the bottom of your screen. Choose the option that fits your needs:

- 1. **Open –** to immediately open the file in Adobe Acrobat or Adobe Reader
- 2. **Open folder –** to open the folder where you saved the file
- 3. **View downloads –** to see a list of your recent downloads

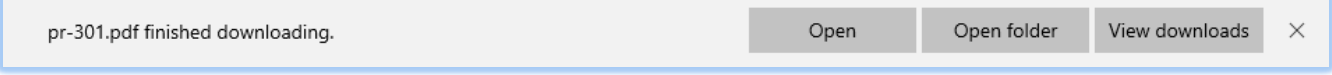

#### **Step D**

When you open the saved file, it will open in your default PDF program (ex: Adobe Reader).

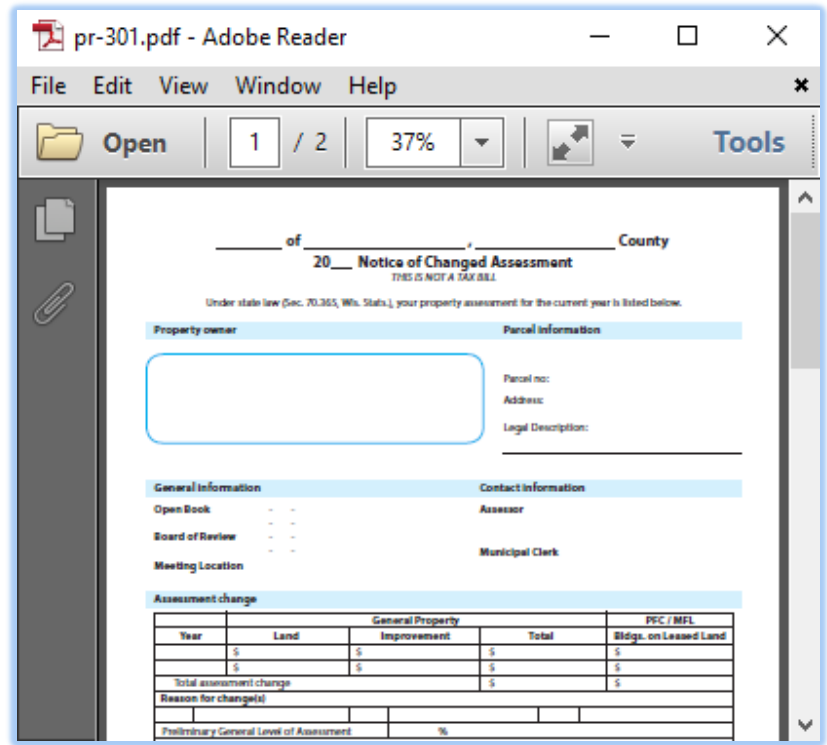